Google フォトでのプレゼン動画の提出方法について

プレゼン動画撮影について(発表者等)

- ・カメラアプリを起動する
- ・ビデオを選ぶ
- ・設定>解像度 (16:9) 720P を推奨する。
- ・スマホを横向き固定して、撮影開始
- ・撮影終了

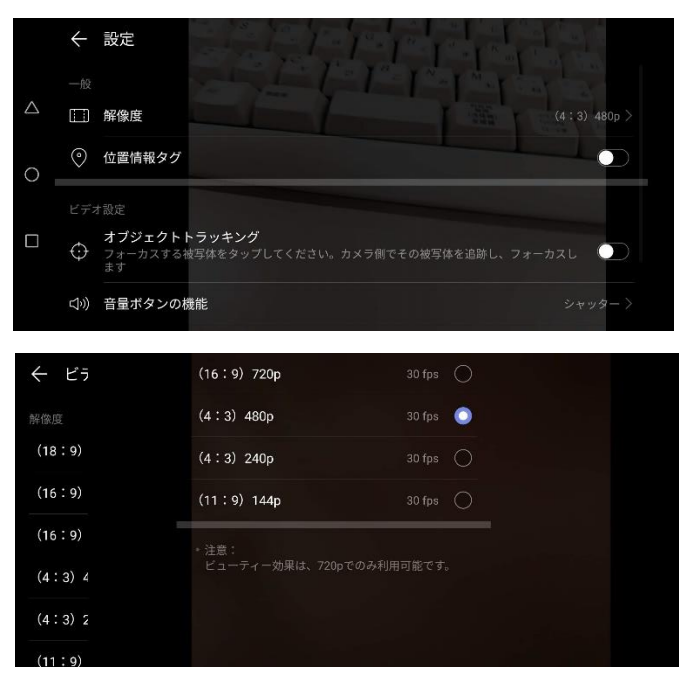

プレゼン動画登録について(発表者等) 形式は.mp4 に統一

- ・フォトアプリを起動し、新しいアルバム「信学会共有」を作成する。
- ・「+写真を選択」で、撮影した動画を選択する。
- ・「共有」をクリックし、「Google フォトで送信」
- ・メールアドレス「[convention.eic@gmail.com](mailto:convention.eic@gmail.com)」を入力・指定して送信する。

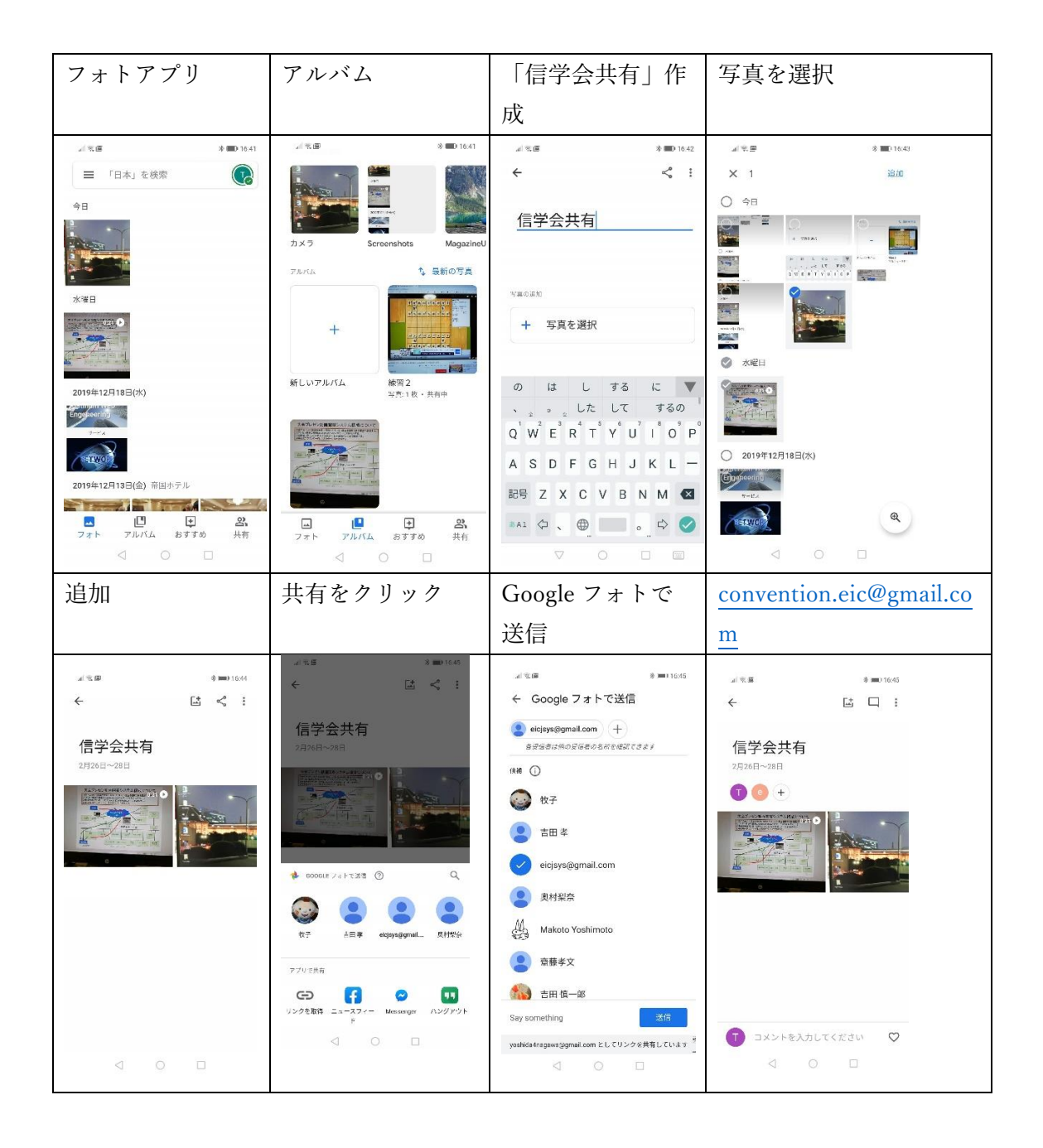

iPhone  $\frac{1}{2}$  (iOS14.2)

Google フォトでのプレゼン動画の提出方法について

プレゼン動画撮影について(発表者等)

【撮影画質の設定】

・設定>カメラ>ビデオ撮影 720p HD/30 fps とする

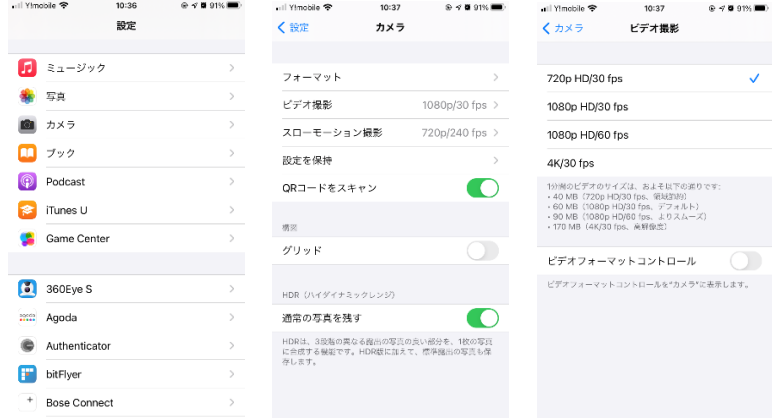

【動画の撮影】

- ・カメラを起動する
- ・ビデオを選ぶ
- ・スマホを横向き固定して、撮影開始
- ・撮影終了

プレゼン動画登録について(発表者等)

・フォトアプリを起動し、ライブラリから新しいアルバム「信学会共有」を作成する

・「+写真を選択」で、撮影した動画を選択する

・「共有<sup>10」</sup>」をクリックし、「Google フォトで送信」

・「 」をクリックし、メールアドレス「[convention.eic@gmail.com](mailto:convention.eic@gmail.com)」を入力・指定して 送信する

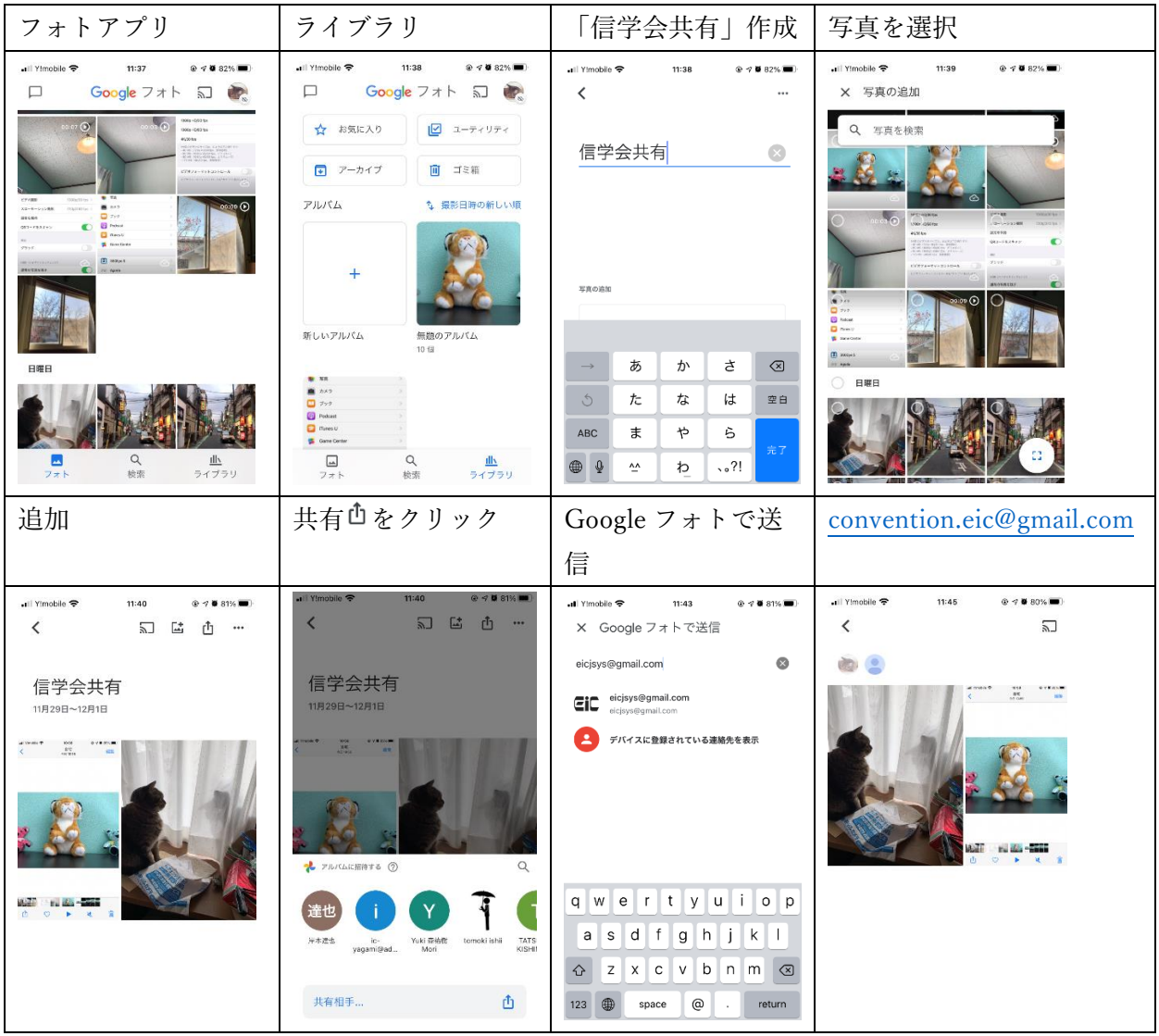